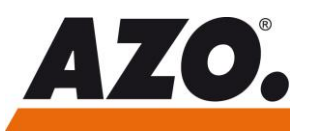

## **Help & Support**

# 1 Help & Support

## 1.1 Language Switch

The national language can be changed in the footer:

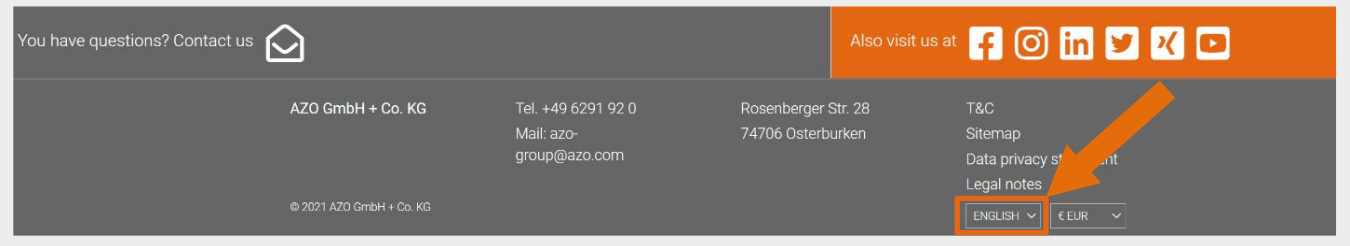

## 1.2 Resetting the Password and Creating a New Account

To create your individual access, the following steps are necessary:

#### **1) Please go to the address**

[https://myazoplus.com](https://myazoplus.com/) and click on "*Forgot your password?*"

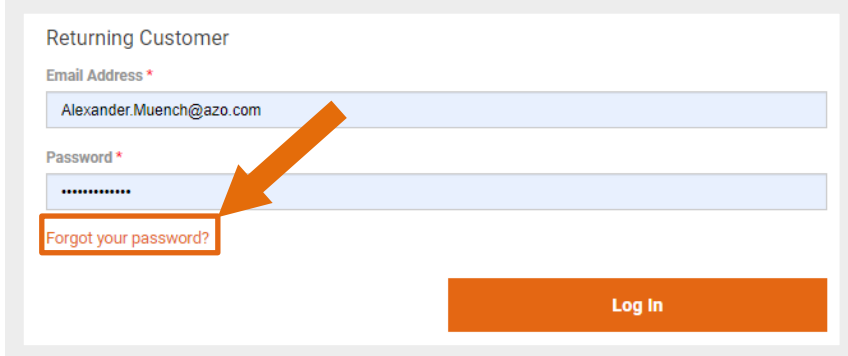

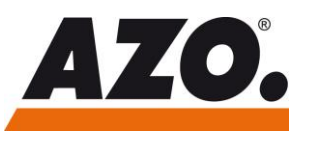

#### **2) The following window opens:**

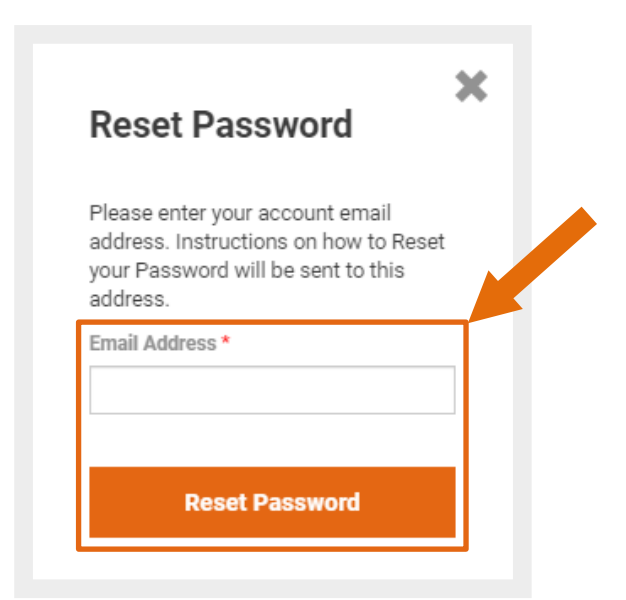

Please enter your e-mail address and click "*Reset password*".

#### **3) You will receive the following e-mail (example):**

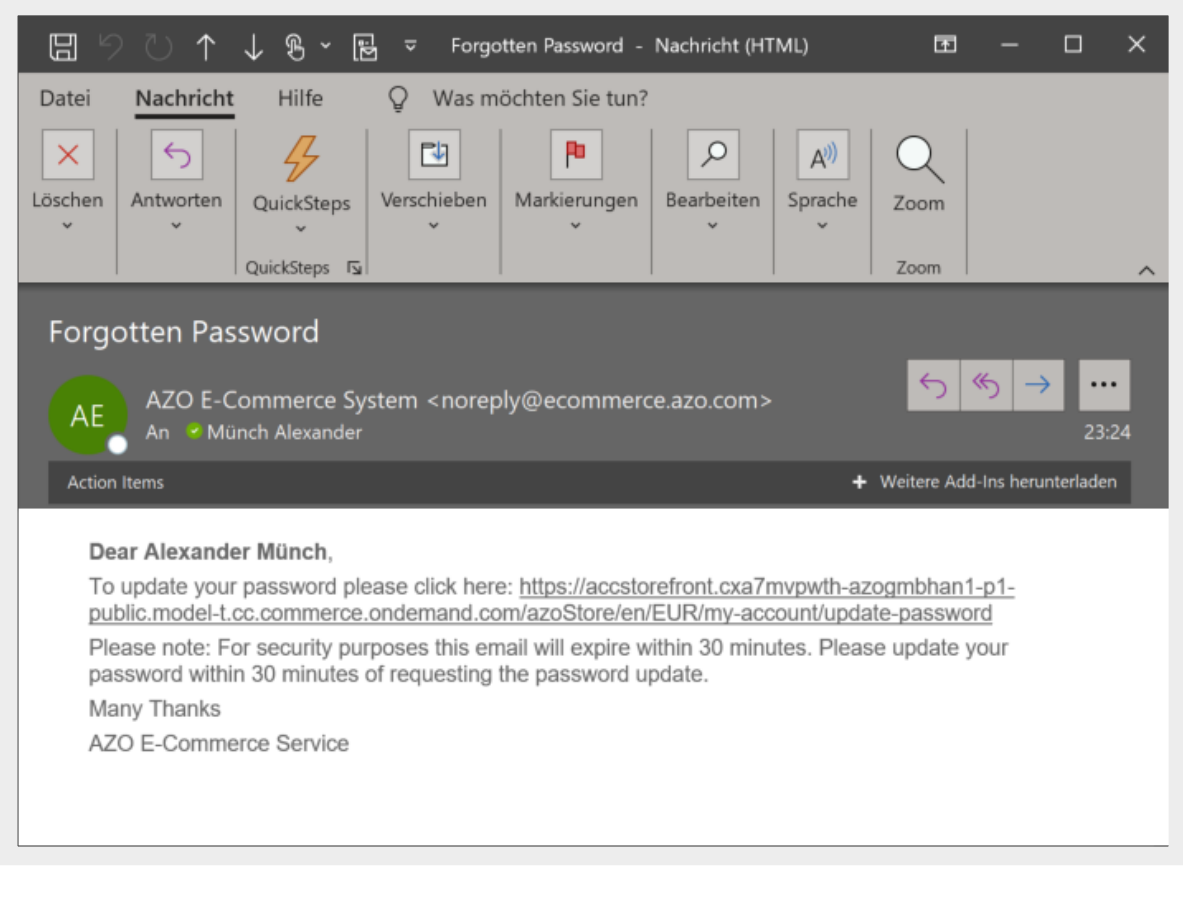

Please follow these instructions and click on the link it contains, which will take you to step 4.

**AZO Tutorial**

**AZO Tutorial** 

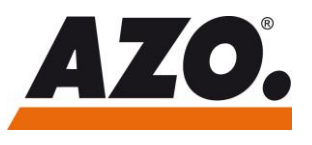

## **Help & Support**

**4) Please enter your individual password ("New password" field), confirm it ("Confirm password" field) and click on "Update".**

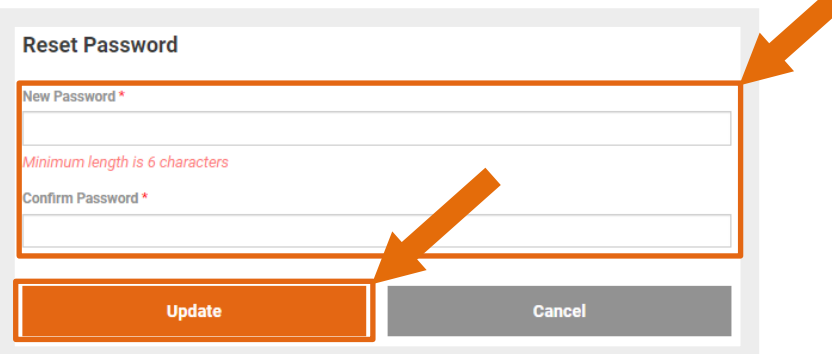

**Now your access is created accordingly and you can visit the spare parts catalogue by using the following link:**

[https://myazoplus.com](https://myazoplus.com/)